キュビナでの学習の進め方

① ロイロノートの Web カードや、ホーム画面のショートカットからキュビナを開く。 ログイン画面で学校を選択し、ID・パスワードを入力する。

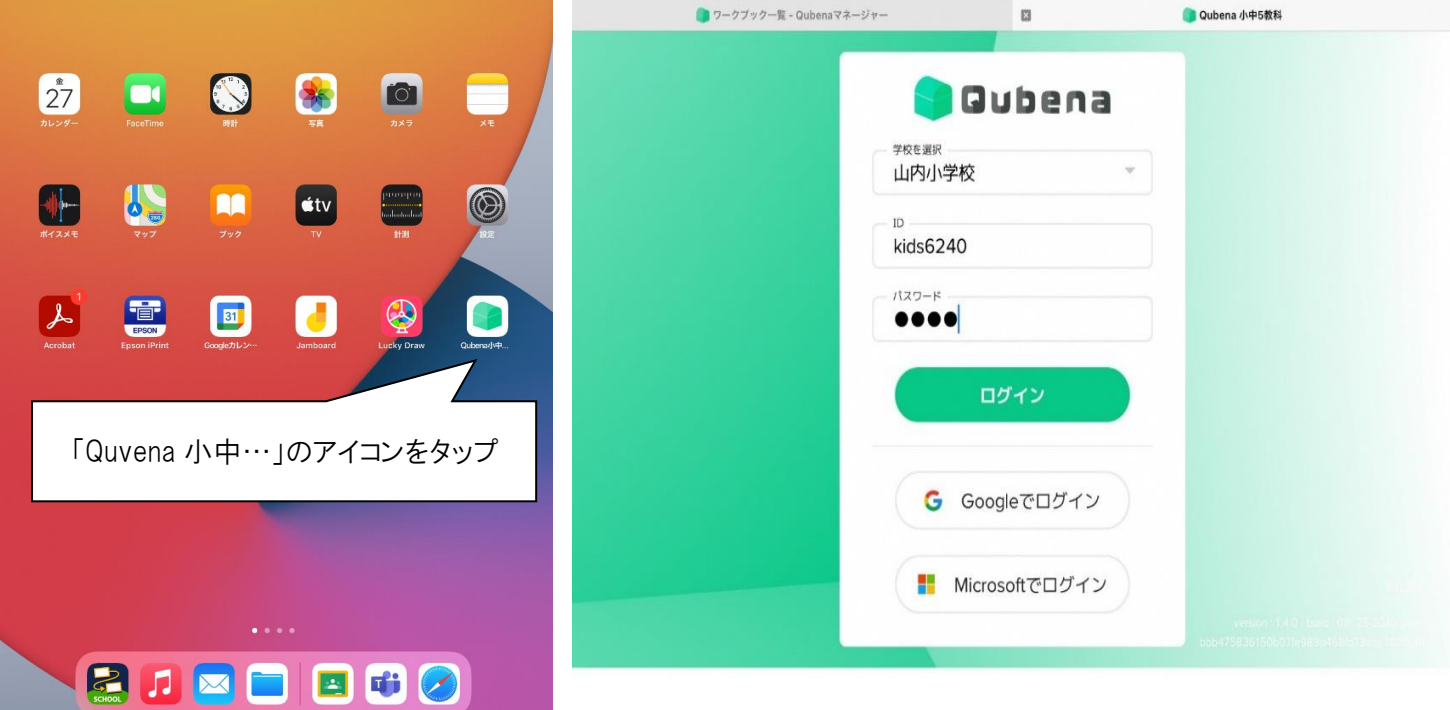

② 学習する教科を選択する。

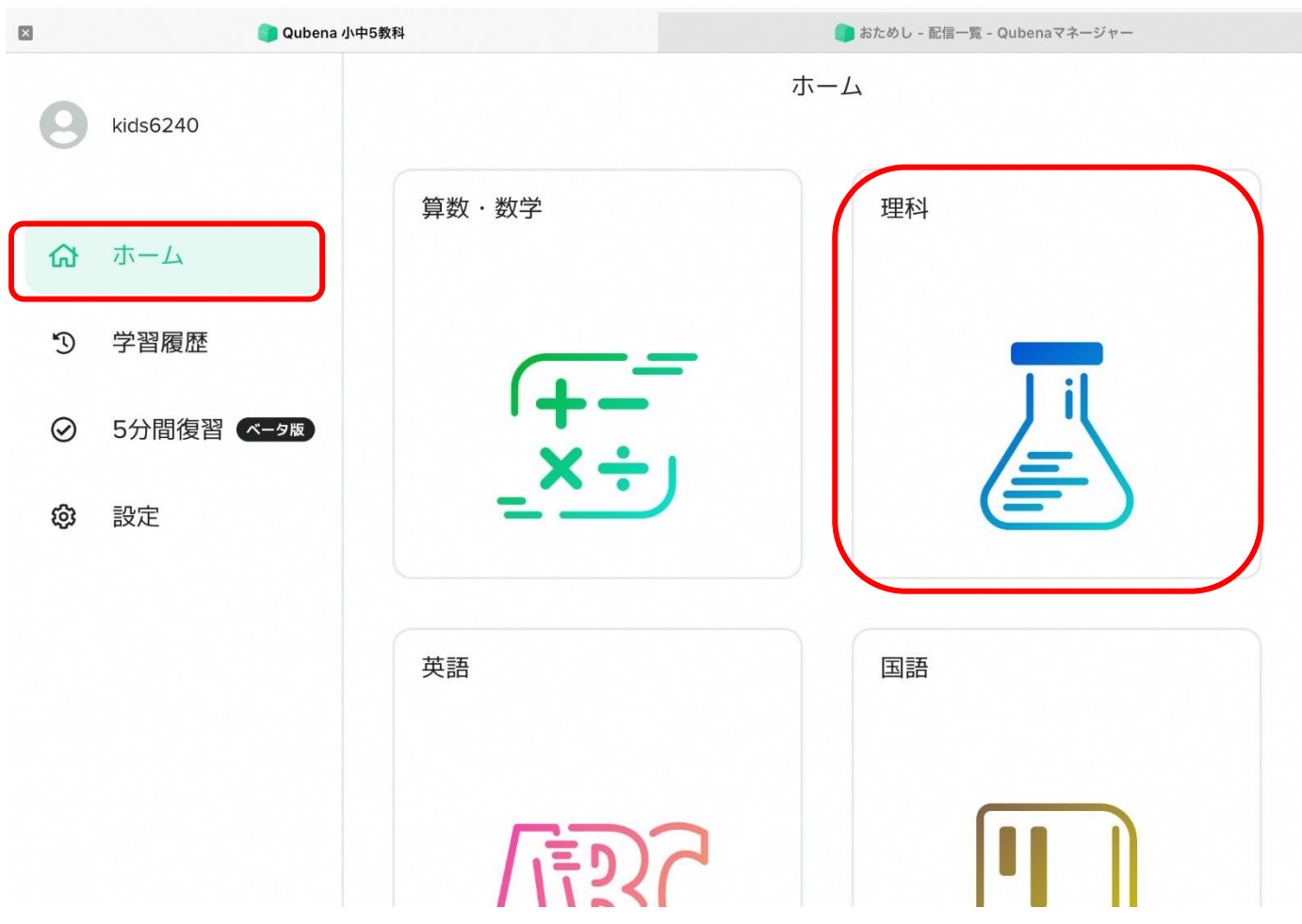

③ ワークブック、問題一覧のどちらかを選択する。

ワークブックを選択すると、先生からの課題が表示され、学習することができます。

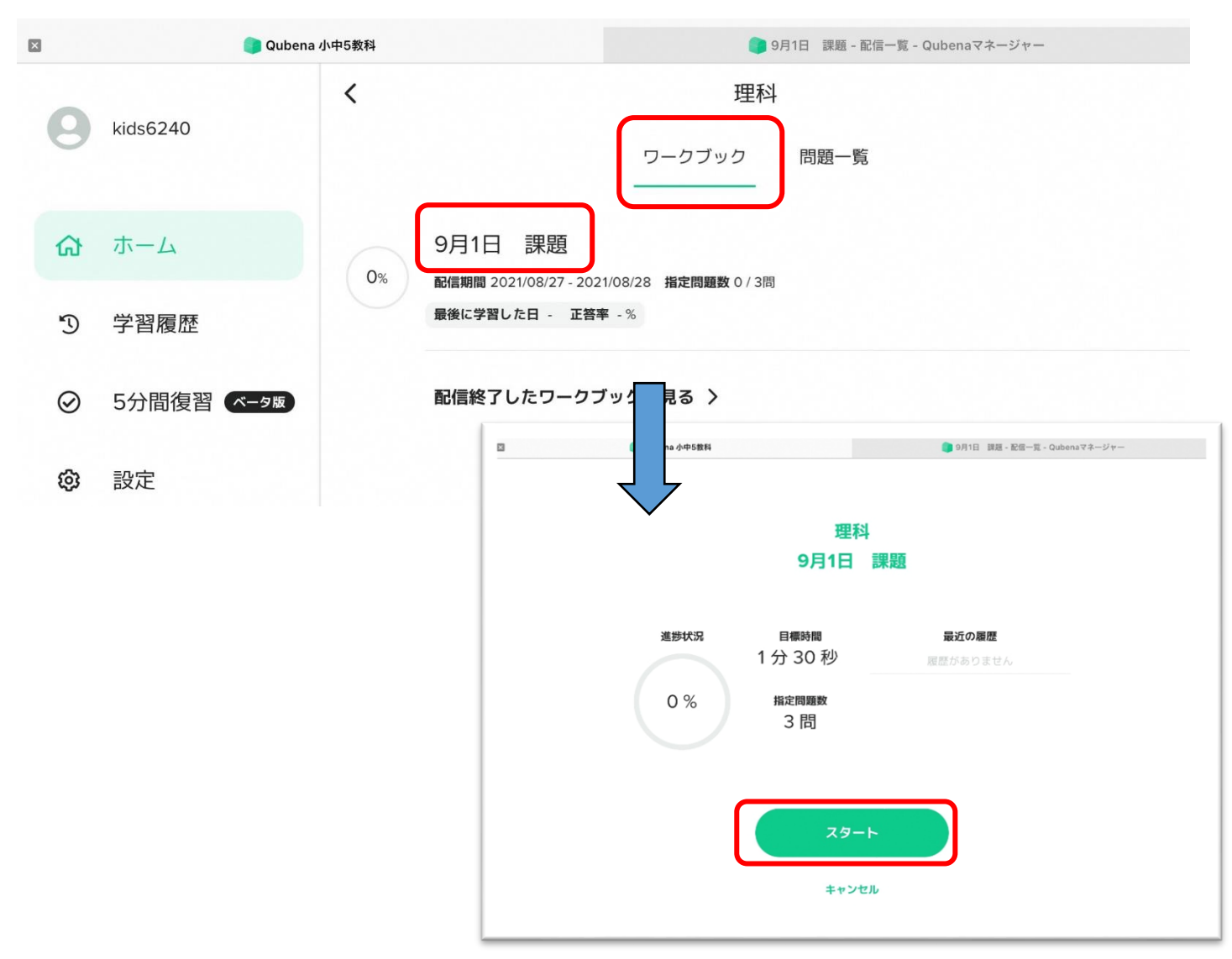

問題一覧を選択すると、学年や単元を選んで学習できます。 先生からその日の課題をきちんと聞き、取り組みましょう。

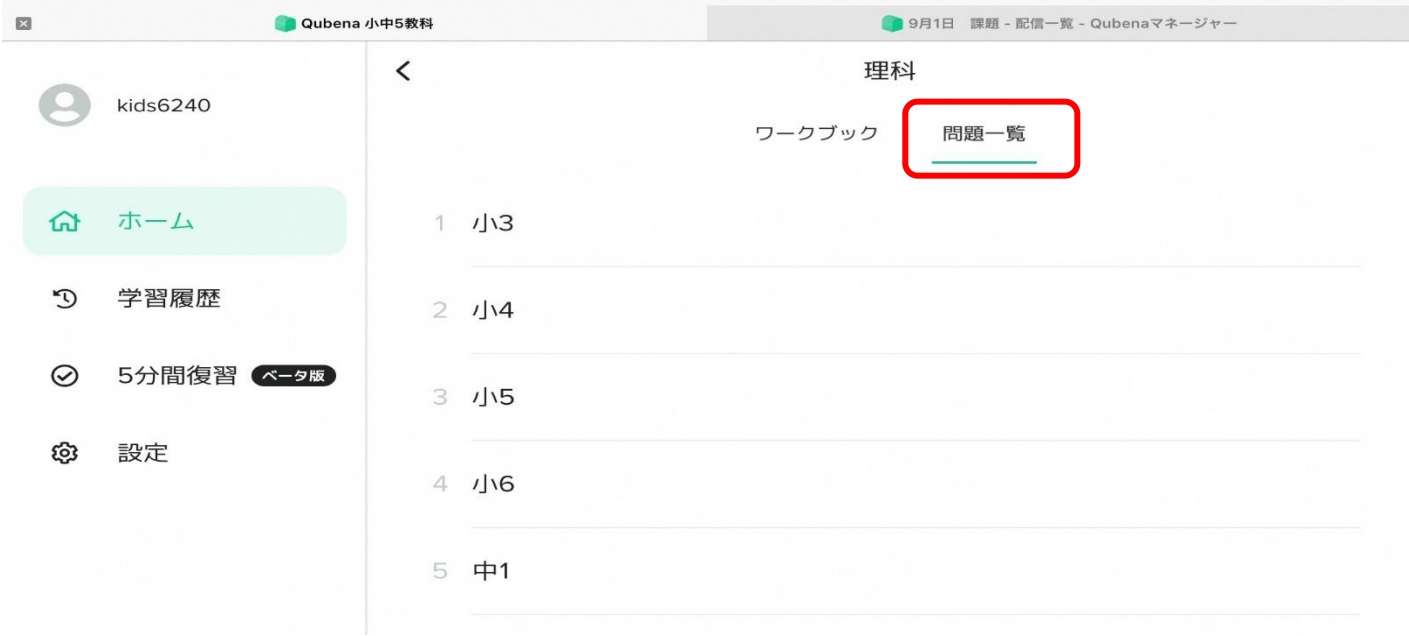